Rendez-vous sur http://www.wikispaces.com/

Inscrivez-vous en cliquant sur Sign in en haut à droite.

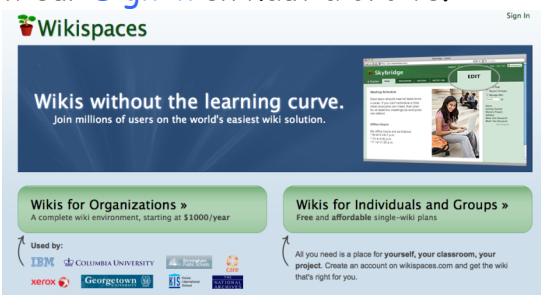

Remplissez les champs avec les informations demandées, puis cliquez sur S'inscrire.

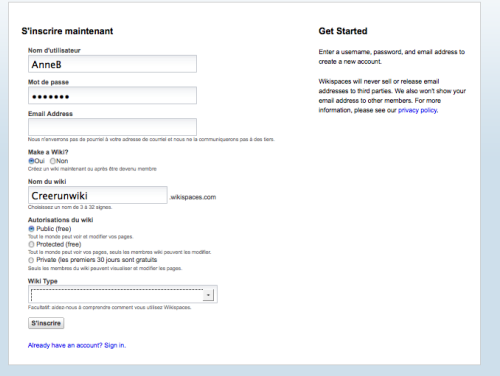

Vous arrivez sur votre tableau de commande.

Cliquez en haut sur Create a new wiki.

Nommez-le dans le champ et cliquez sur Créer.

Vous arrivez sur la page d'accueil de votre wiki.

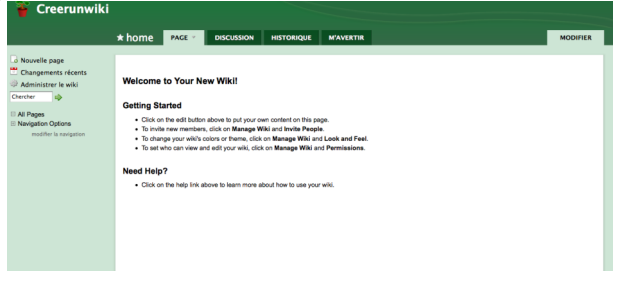

Cliquez sur Modifier en haut à droite pour écrire sur la page.

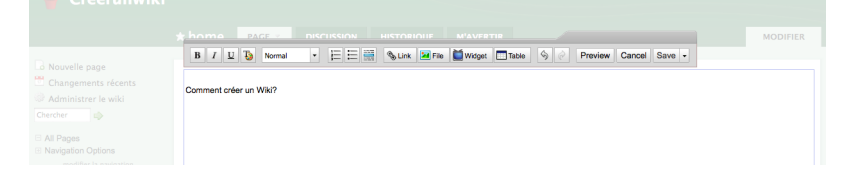

Vous pouvez mettre le texte en forme à l'aide de la barre d'outils. N'oubliez pas de cliquer sur Save pour sauvegarder vos modifications.

Cliquez sur Administrer le wiki puis sur Inviter des gens (dans la ligne Personnes)

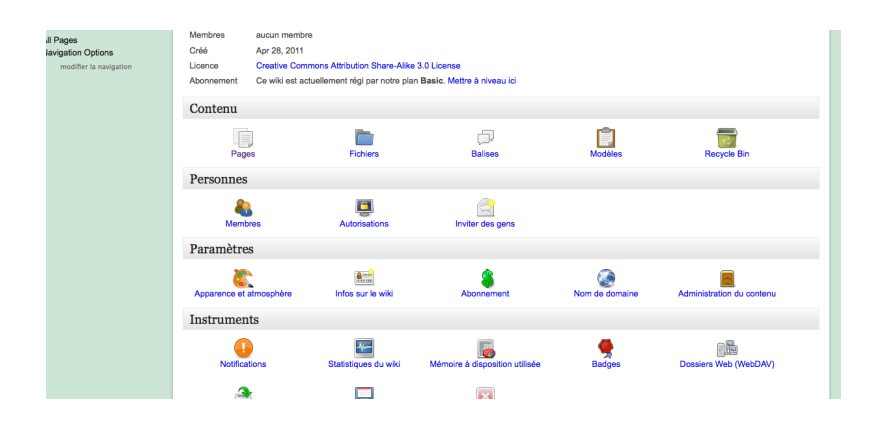

Entrez l'adresse mail des autres étudiants dans le champ Send To, et ajoutez un message pour les inviter sur le wiki.

Votre wiki est ainsi modifiable par tous les membres du groupe.

Dans la ligne Contenu, vous pouvez cliquer sur Fichier pour charger un fichier sur le wiki.

En cliquant sur Discussion puis sur New Post, vous pouvez ouvrir un sujet de discussion comme sur un forum.

Vous pouvez regarder ici une vidéo sur le wiki, mais elle est en anglais.